#### **Задание по информатике и информационным технологиям.**

#### **Задание на 2 пары.**

**1.** Если еще не сделали этого ранее, то необходимо найти в интернете, скачать и установить на домашний компьютер бесплатный пакет программ **Libre Office**.

**2.** Прочитать и выполнить нижеследующие задания на компьютере в программе **Calc** (начиная со следующей страницы ниже, и до конца файла).

**3.** Письменно в тетради законспектировать ход выполнения работы и ответить на контрольные вопросы, находящиеся в конце занятия (в конце файла).

**4.** Результат работы (сохраненные файлы с выполненными заданиями и фото записей в тетради) прислать для проверки на электронный ящик**: aktstudy@yandex.ru**

**5.** Срок сдачи работы: **два дня** с момента данного занятия по расписанию**.**

**----------------------------------------------------------------------------------------------------**

**Тема**: Табличный процессор Calc. Сортировка и фильтрация данных. Печать таблиц.

(Кратко записать в тетрадь порядок выполнения работы).

Электронные таблицы позволяют сортировать и фильтровать данные (числа, текст, даты). **Сортировка** данных предполагает их упорядочение (по возрастанию или убыванию). После сортировки изменяется порядок следования строк, но сохраняется их целостность.

**Фильтрация** данных выполняет отбор данных в соответствии с заданными условиями.

#### **Задание:** (сортировка данных)

1. Откройте ранее созданную и сохраненную таблицу, как показано на рисунке ниже (или наберите ее заново).

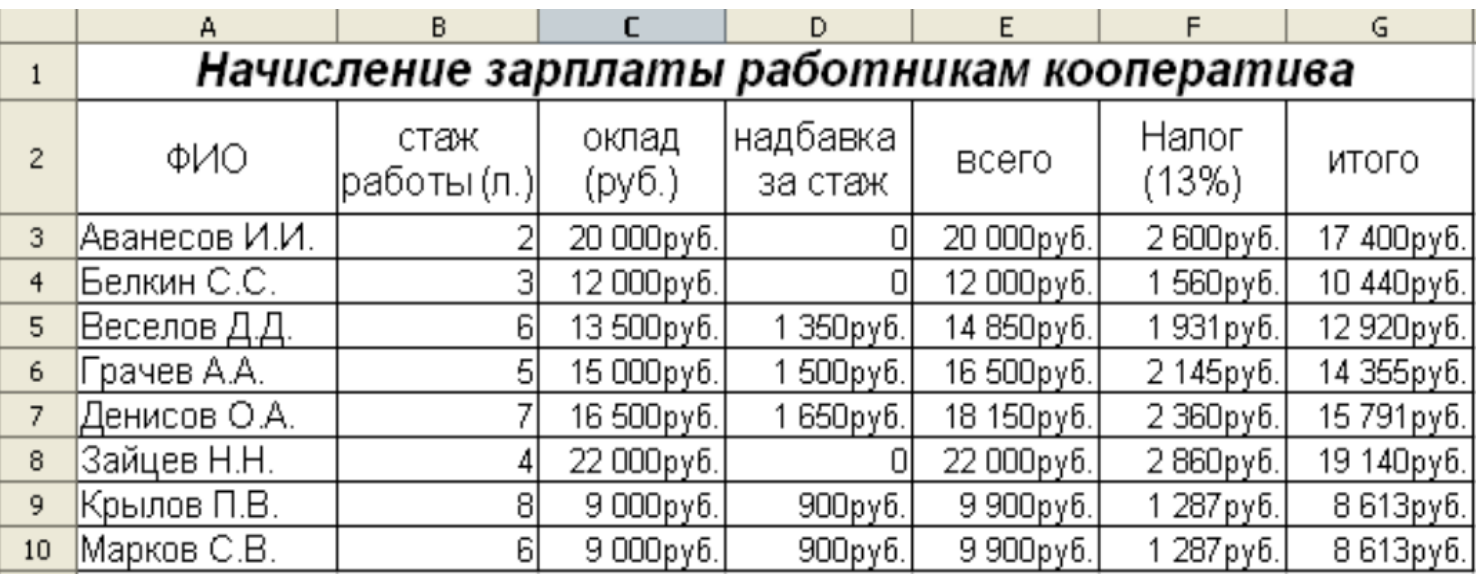

2. Произведите сортировку по возрастанию зарплаты сотрудников. Для этого выделите ячейки с данными (А3 - G10); воспользуйтесь пунктом меню **Данные → Сортировка**. В диалоговом окне **Сортировка** выберите столбец **G**; установите переключатель в положение по возрастанию; нажмите кнопку **ОК** (см. рисунок ниже).

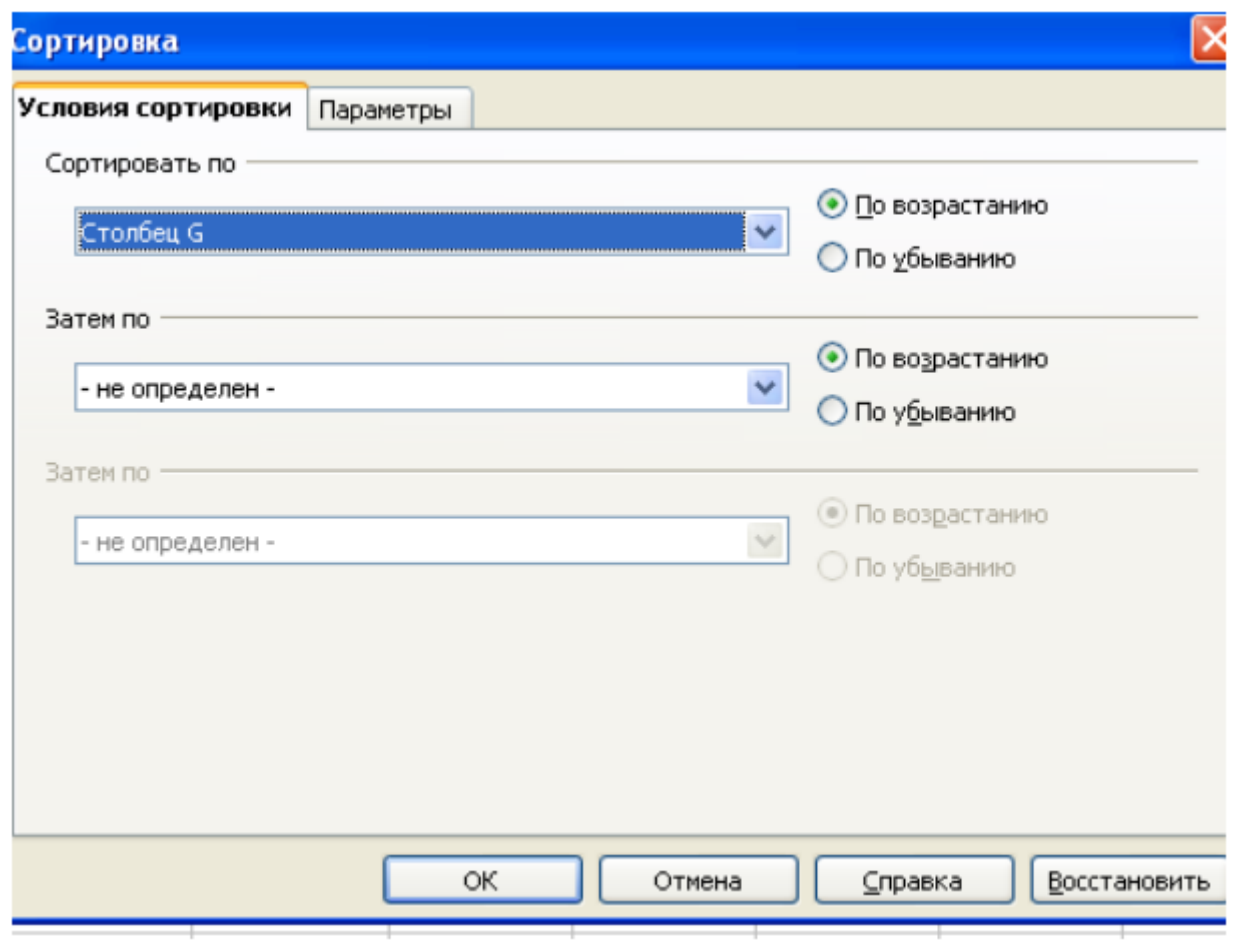

Обратите внимание на изменение вида таблицы. Конечный вид таблицы представлен на рисунке ниже.

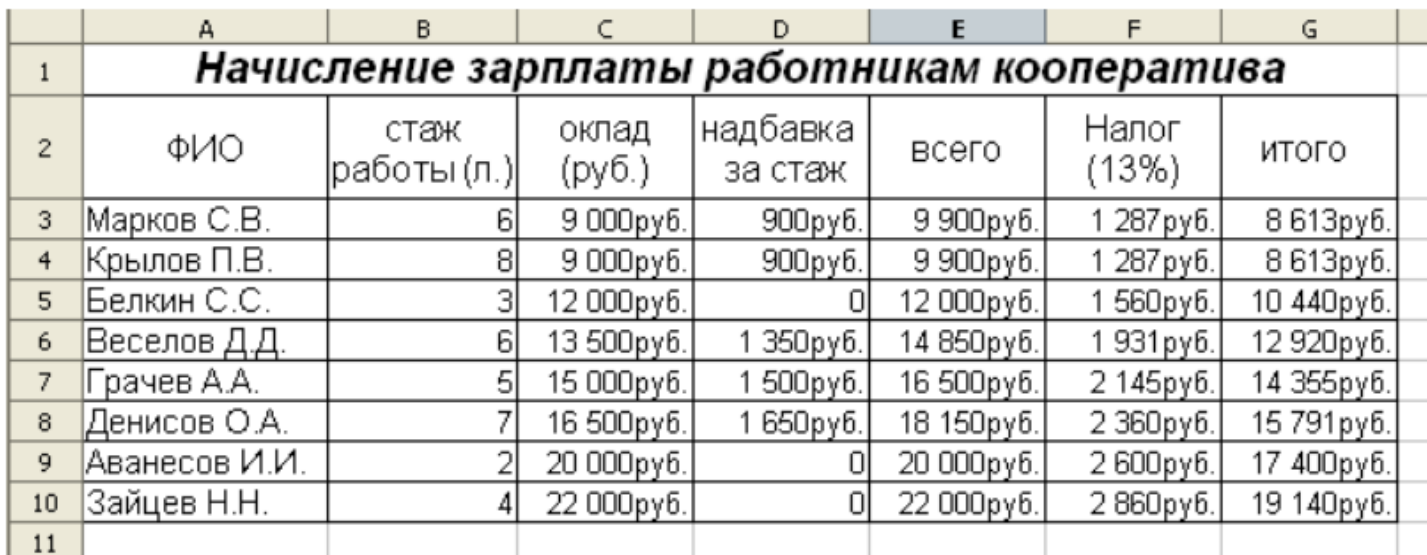

3. Произведите текущее сохранение файла (**Файл → Сохранить**).

------------------------------ Конец задания -----------------------------------

#### **Задание:** (Сортировка данных)

- Откройте ранее созданную таблицу для начисления стипендий, как показано на рисунке ниже (или наберите ее заново). Дозаполните все пустые столбцы таблицы (если они не были заполнены ранее). При этом средний балл студента вычисляется с помощью функции **AVERAGE**. Средний бал курса вычисляется также с помощью функции **AVERAGE**. Стипендия вычисляется с помощью функции **IF** (Если средний балл студента > среднего балла курса тогда стипендия увеличивается на 30% (1200 р. нужно умножить на 1,3). Иначе назначается обычная стипендия 1200 руб.).

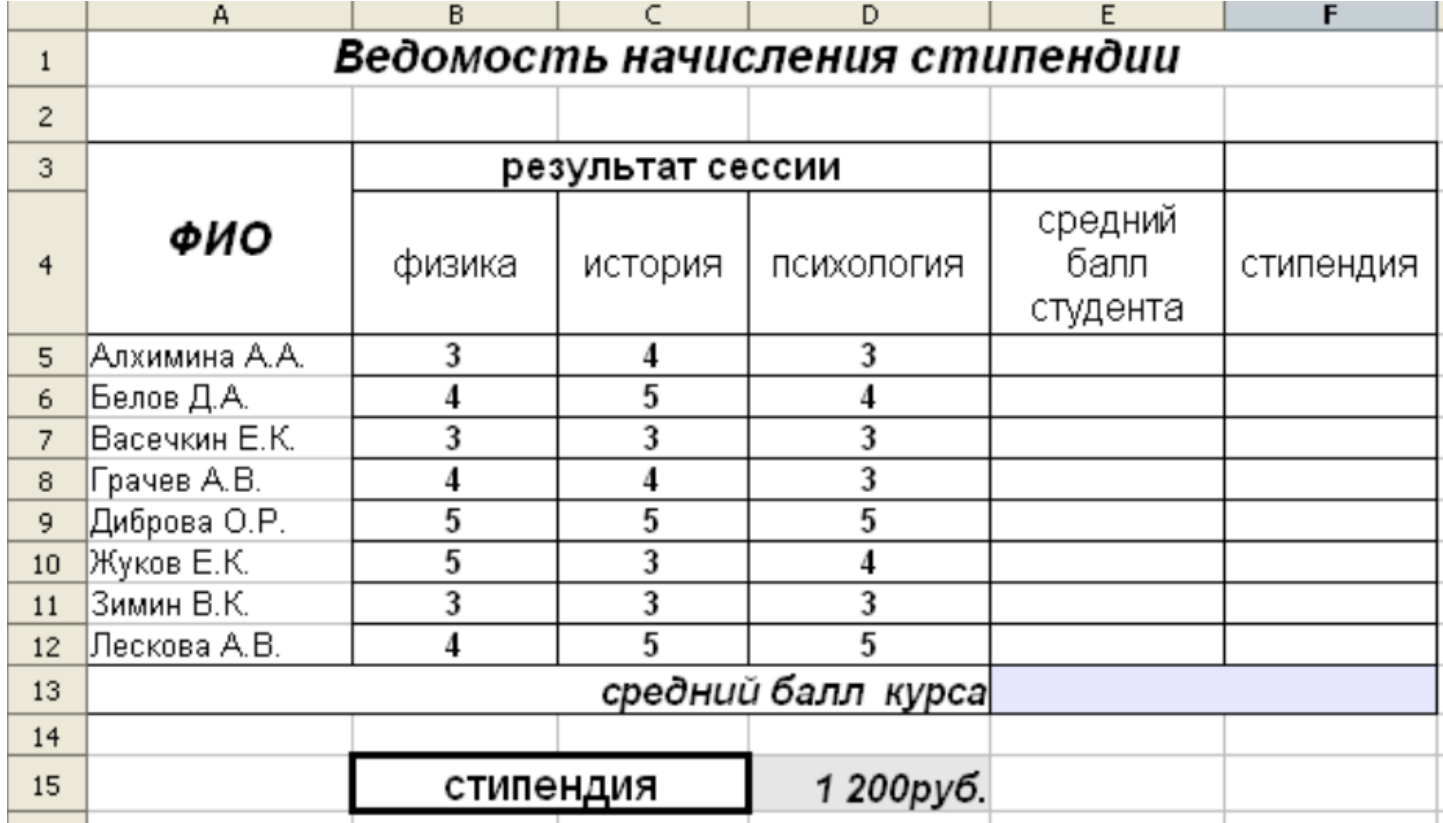

- Произведите сортировку данных по убыванию среднего балла студента.

- Сохраните файл в своей папке с именем *Сортировка по среднему баллу студентов.ods* (Файл → Сохранить как).

--------------------------------- Конец залания ---------------------------------

## **Задание:** (фильтрация данных)

1. Откройте таблицу с ведомостью начисления стипендии (см. предыдущее задание).

2. Произведите фильтрацию по результатам сессии. Например, определите тех студентов, которые имеют отметку "5" по физике.

Для этого выделите ячейки с данными и воспользуйтесь пунктом меню **Данные** → **Фильтр → Автофильтр**. При этом в заголовках таблицы появятся стрелки выпадающих списков (см. рисунок ниже).

Разверните список в столбце "физика" и выберите значение "5". В результате чего произойдет отбор студентов по заданному критерию (см. рисунок ниже)

.

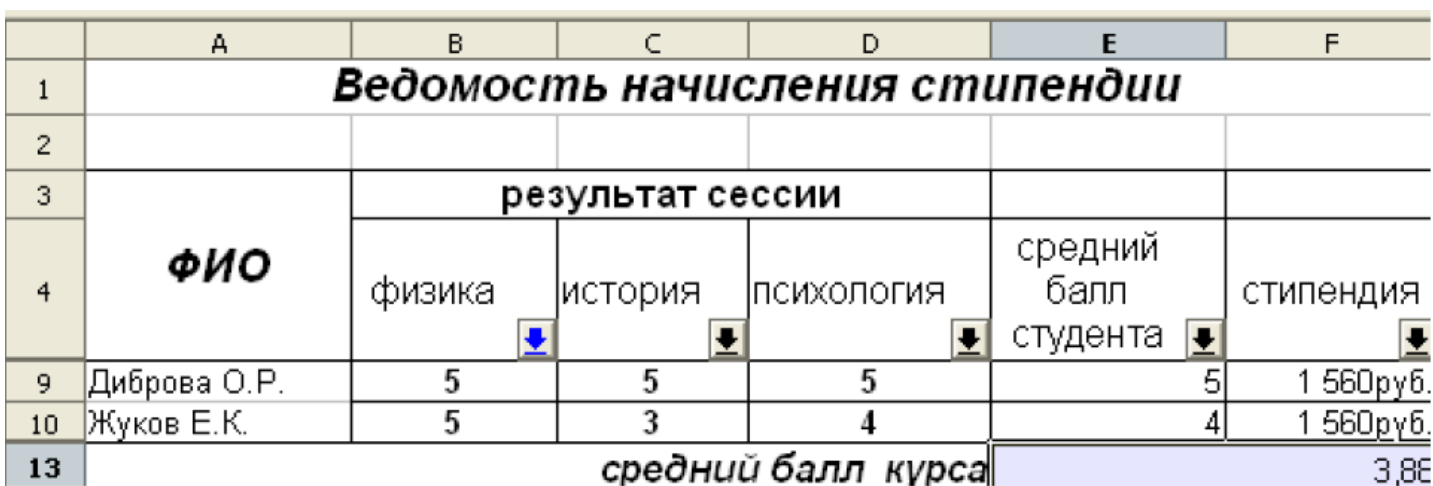

3. Вернитесь к исходному виду таблицы, выбрав в списке столбца "**физика**" значение "**все**".

4. Произведите фильтрацию данных по среднему баллу студентов, превышающему значение *3,5*.

Для этого разверните список в столбце "**средний балл студента**" и выберите "**Стандартный фильтр".** В открывшемся окне стандартного фильтра укажите условие согласно рисунка ниже. Нажмите кнопку **ОК**. После чего произойдет фильтрация данных по заданному условию.

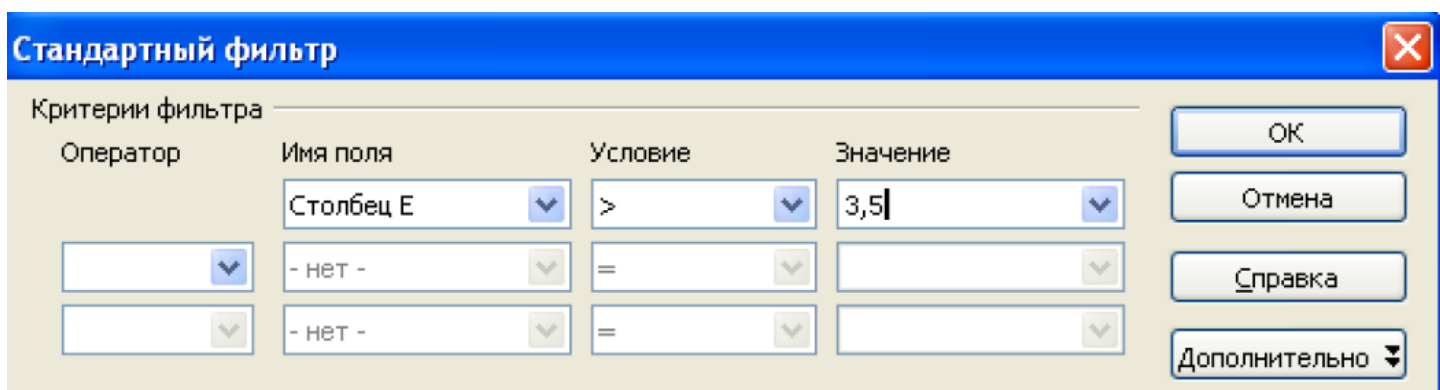

5. Аналогичным образом произведите фильтрацию данных по среднему баллу студентов, большему или равному значению *4,5*.

- 6. Определите также студентов, которые имеют "**3**" по психологии.
- 7. Сохраните файл с именем "Фильтрация данных" в формате *xls*.

---------------------------------- Конец задания --------------------------------

## **Задание:**

Создайте таблицу по образцу (см. рисунок ниже). Произведите сортировку учащихся в алфавитном порядке (по возрастанию).

Произведите последовательную фильтрацию данных по следующим критериям:

- 1) район проживания Калининский;
- 2) место учебы ОМПЛ;
- 3) возраст равен 19 лет.

Сохраните файл в своей папке с именем *Электронный справочник.ods* 

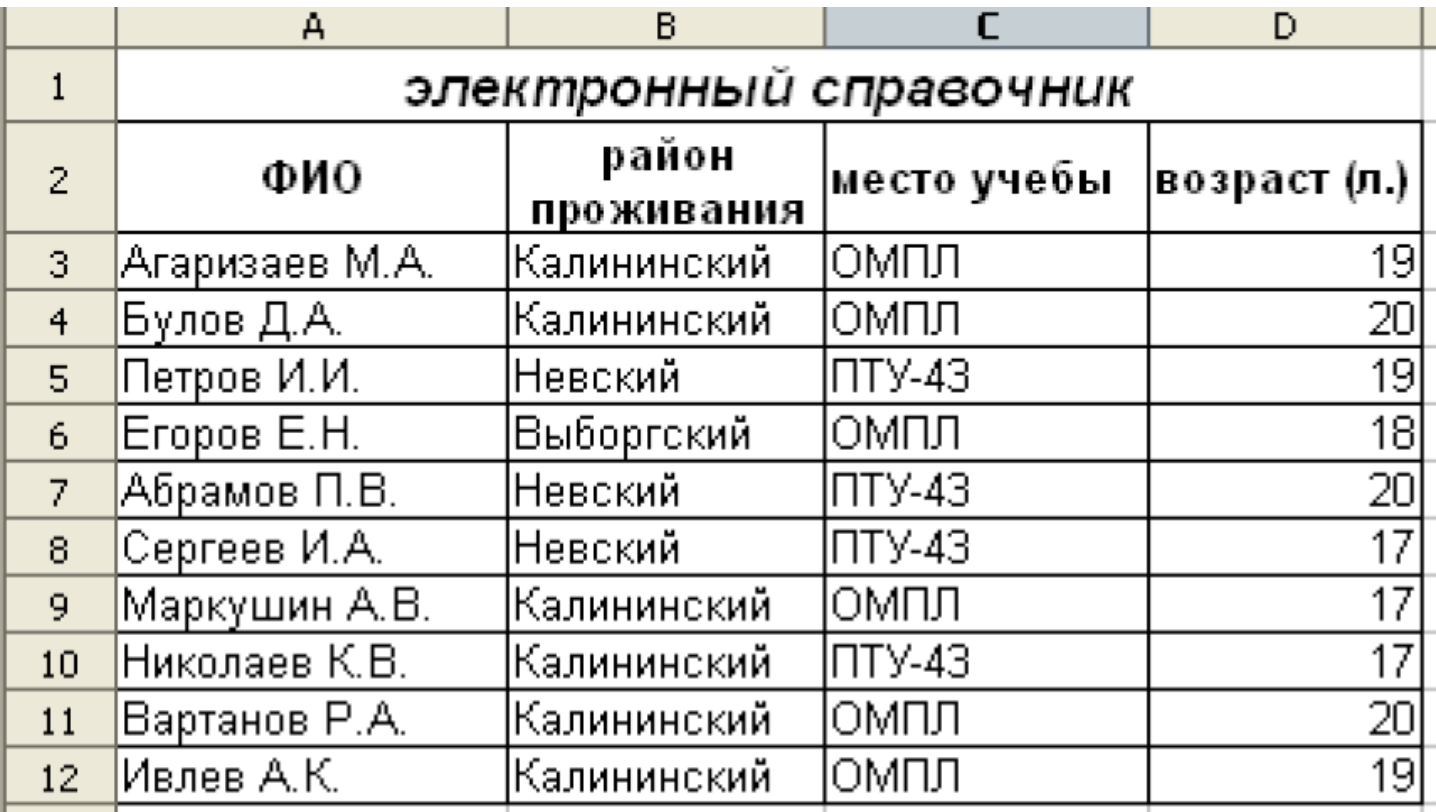

------------------------------ Конец задания -------------------------------

## **Подготовка электронных таблиц к печати**

LibreOffice Calc позволяет указывать различные параметры для вывода на печать электронных таблиц: можно устанавливать порядок печати листов, количество копий; можно выбрать диапазон ячеек для печати и т.п.

Для вывода на печать всей электронной таблицы можно воспользоваться значком **Печать** на панели инструментов. Но перед тем как вывести таблицу на печать, желательно предварительно просмотреть, уместится ли она целиком на печатной странице. Для этого используется пункт меню **Файл → Предварительный просмотр страницы**. При необходимости размер таблицы перед печатью следует изменить.

Для получения возможности более полного управления процессом печати следует воспользоваться пунктом меню **Файл → Печать**. Открывающееся диалоговое окно **Печать** (см. рисунок ниже) позволяет изменять настройки принтера (кнопка **Свойства**); также можно быстро определить, что печатать: все листы, выбранные листы или выделенные ячейки, количество копий и т.п.

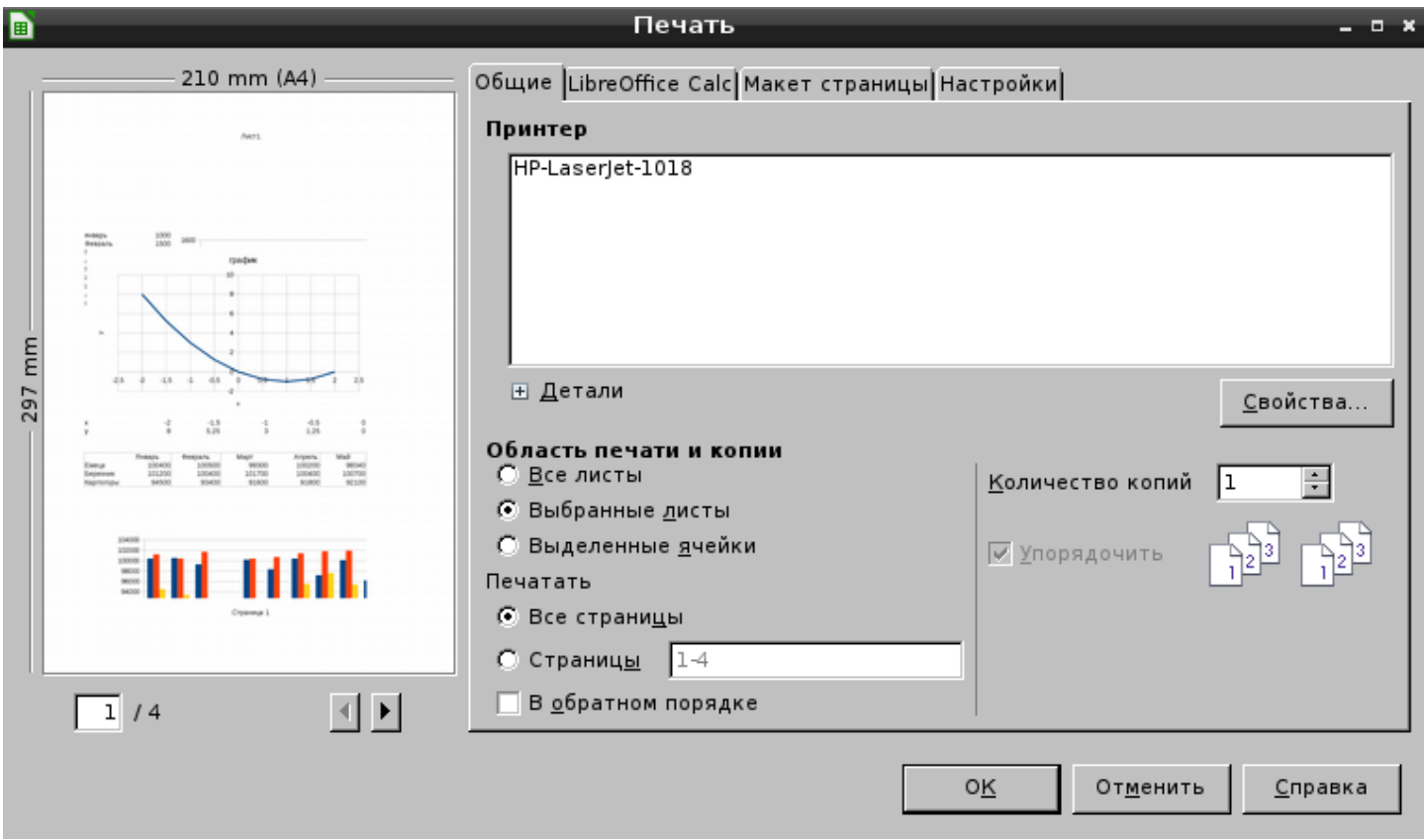

Саму печать мы производить не будем, т.к. в классе не установлен принтер.

**Задание на повторение:** (Комплексное использование возможностей табличного процессора Calc).

**1.** Используя приобретенные ранее навыки работы в табличном процессоре Calc, создайте таблицу по образцу (см. рисунок ниже) и произведите все необходимые расчеты.

*Примечание: Объем продаж автомобилей разных марок рассчитывается по формуле:* Объем продаж = Кол-во / Всего за год.

*В ячейках с объемом продаж необходимо задать процентный формат чисел (Формат ячеек - Числа).*

**2.** Постройте круговую диаграмму, отображающую объем продаж автомобилей разных марок за 2007 год (При нажатой клавише **Ctrl** выделите сначала ячейки с марками автомобилей а затем ячейки с объемами продаж. После этого для всех выделенных таким образом ячеек постройте диаграмму).

**3.** Постройте гистограмму, которая отображает динамику продаж автомобилей марки Ford за 2005-2007 гг (Для выделения несмежных ячеек используйте клавишу **Ctrl**).

**4.** Постройте график, отображающий динамику среднемесячных продаж автосалона за 2005-2007 гг гг (Для выделения несмежных ячеек используйте клавишу **Ctrl**).

**5.** Сохраните таблицу в своей папке с именем **Итоговая работа в таблицах.xls**.

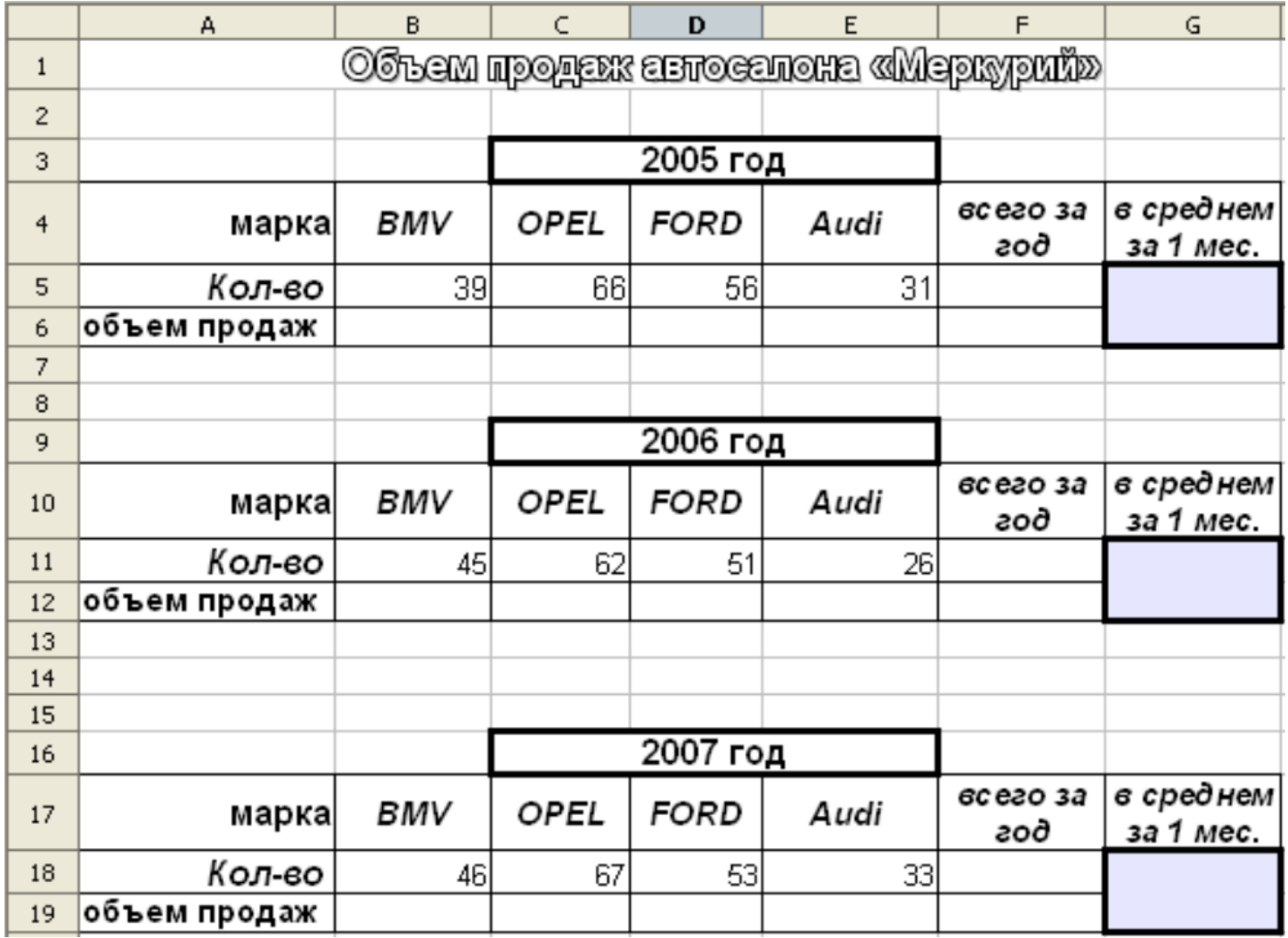

----------------------------- Конец задания -----------------------------------

## **Контрольные вопросы**:

- Что такое сортировка данных?
- Как произвести сортировку данных?
- Что такое фильтрация данных?
- Как произвести фильтрацию данных?
- Что такое предварительный просмотр? Как его открыть?

# **Вывод**